# **How to Enable Pop Ups for NWEA Testing**

**In order for your student to test via the NWEA online testing environment, browser Pop-Ups must be enabled to initiate testing.**

Below are basic instructions regarding how to **enable** pop-ups in Google Chrome, Firefox, Safari and Internet Explorer. Please note that browsers vary by computer system and version number. The instructions given might be slightly different than presented.

### **Google Chrome**

#### **Manage pop-ups**

Google Chrome prevents pop-ups from automatically appearing and cluttering your screen. Whenever the browser blocks pop-ups for a site, an icon appears on the top-right in the address bar. Click the icon to see the pop-ups that have been blocked or to manage pop-up settings for the site.

### **See pop-ups for a specific site**

To see blocked pop-ups for a site, follow the steps listed below:

- 1. If pop-ups have been blocked, you'll see the icon in the address bar. Click the icon to see a list of the blocked pop-ups.
- 2. Click the link for the pop-up window that you'd like to see.
- 3. To always see pop-ups for the site, select "Always show pop-ups from [site]." The site will be added to the exceptions list, which you can manage in the Content Settings dialog.

To manually allow pop-ups from a site, follow the steps below:

- 1. Click the Chrome menu on the browser toolbar.
- 2. Select **Settings**.
- 3. Click **Show advanced settings**.
- 4. in the "Privacy" section, click the **Content settings** button.
- 5. In the "Pop-ups" section, click **Manage exceptions**.

#### **Allow all pop-ups**

You can allow all pop-ups by disabling the pop-up blocker. Follow these steps:

- 1. Click the Chrome menu on the browser toolbar.
- 2. Select **Settings**.
- 3. Click **Show advanced settings**.
- 4. in the "Privacy" section, click the **Content settings** button.
- 5. In the "Pop-ups" section, select "Allow all sites to show pop-ups." Customize permissions for specific websites by clicking **Manage exceptions**.

# **Firefox**

#### **Pop-up blocker settings**

To access the pop-up blocker settings:

- 1. Click the menu button  $\equiv$  and choose Preferences.
- 2. Select the Content panel.
- 3.

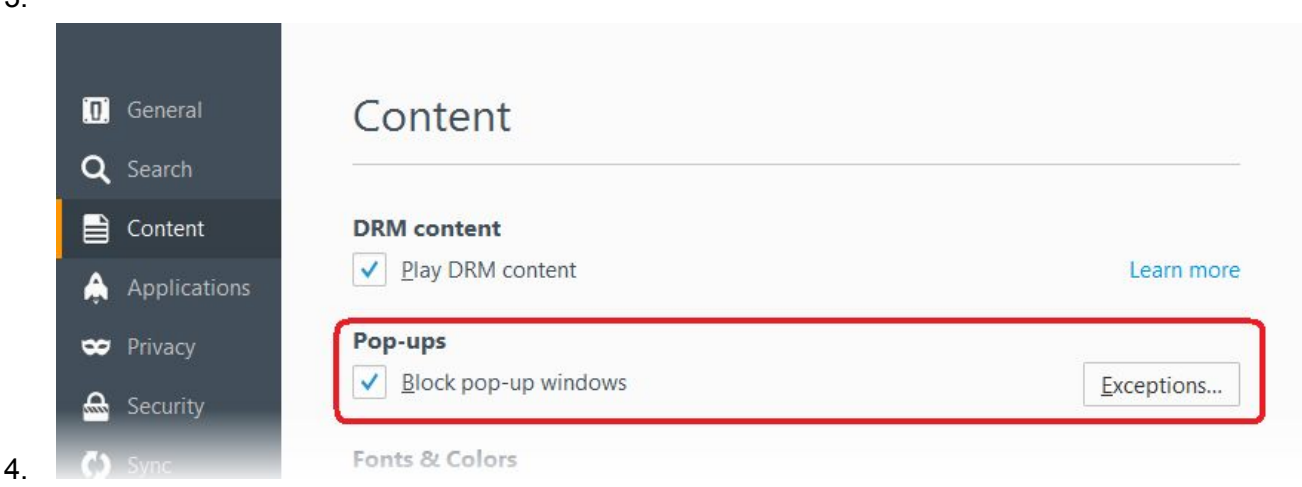

- 5. In the Content panel below Pop-ups:
- Uncheck the box next to **Block pop-up windows** to disable the pop-up blocker altogether.

# **Safari**

- 1. Open up your Safari Web browser.
- 2. Go to the Safari menu and choose 'Preferences' from the list of choices
- 3. Click on the Security heading.
- 4. UnCheck the box marked 'Block pop-up windows' if you would like Safari to allow all

popups. Safari will then ask if you would really like to change the setting.

- 5. Click on the 'OK' button in order to change the setting.
- 6. Close the Preferences windows after you are done changing settings.
- 7. Shut down and restart Safari.

### **Internet Explorer**

Pop-up Blocker limits or blocks pop-ups on sites that you visit. You can choose the level of blocking you prefer, turn on or off notifications when pop-ups are blocked, or create a list of sites that you don't want to block pop-ups on. Pop-up Blocker settings only apply to Internet Explorer.

#### **To turn Pop-up Blocker on or off**

- 1. Open Internet Explorer, select the **Tools** button , and then select **Internet options**.
- 2. On the **Privacy** tab, under Pop-up Blocker, select or clear the **Turn on Pop-up Blocker** check box, and then select **OK**.